Introduction to MiSchoolData http://www.mischooldata.org

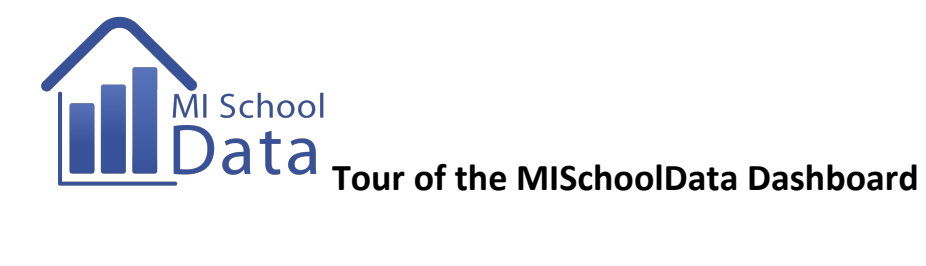

Obtain a MiSchoolData Login and Password. Record them in a secure location.

Login to the MISchoolData portal to access local information about your school/district.

Review the Main Menus of MISchoolData. Record a brief "take -away" about each menu:

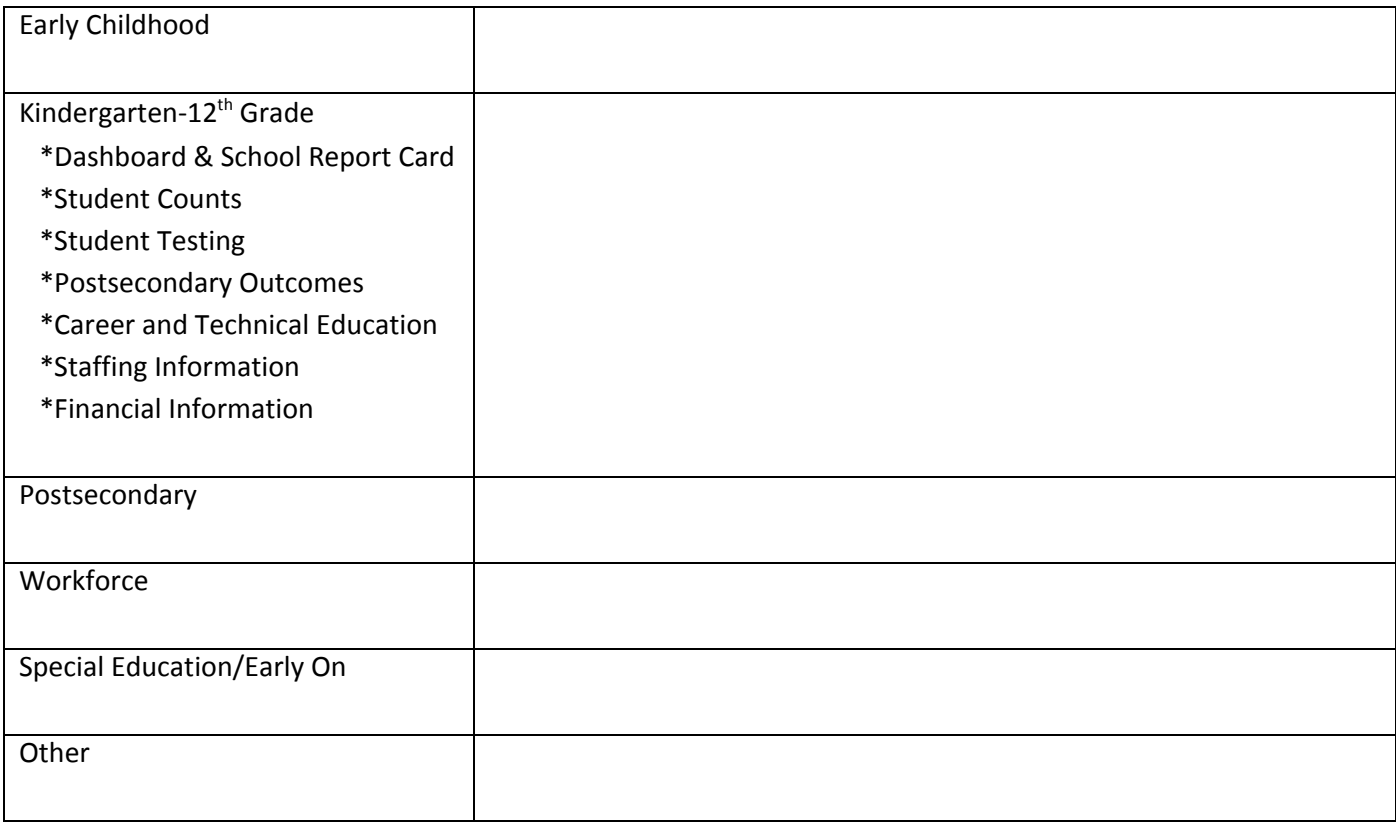

## Visit the MISchoolData K-12 Dashboard and view/record the Statewide results:

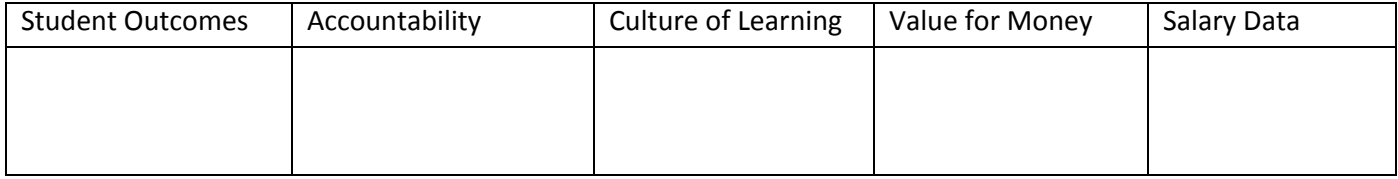

Move across the top Tabs and record the types of information available for each:

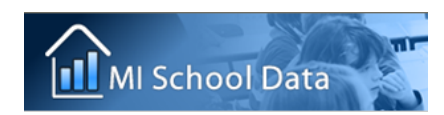

## Introduction to MiSchoolData http://www.mischooldata.org

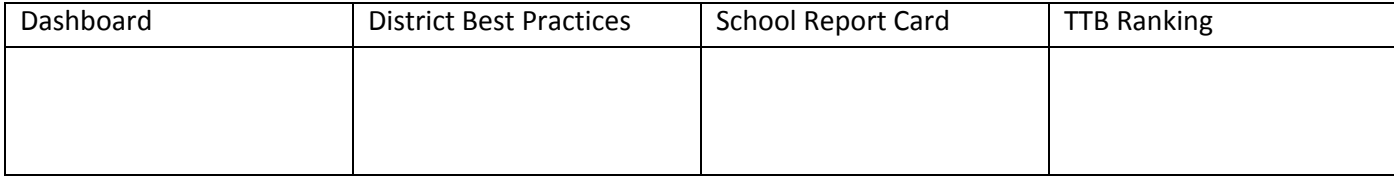

**Edit Report** Use the "Edit Report" button to change inquiry settings. Select your local district and record the District name here: \_

For the current year, record the following scores to compare statewide results and your local district.

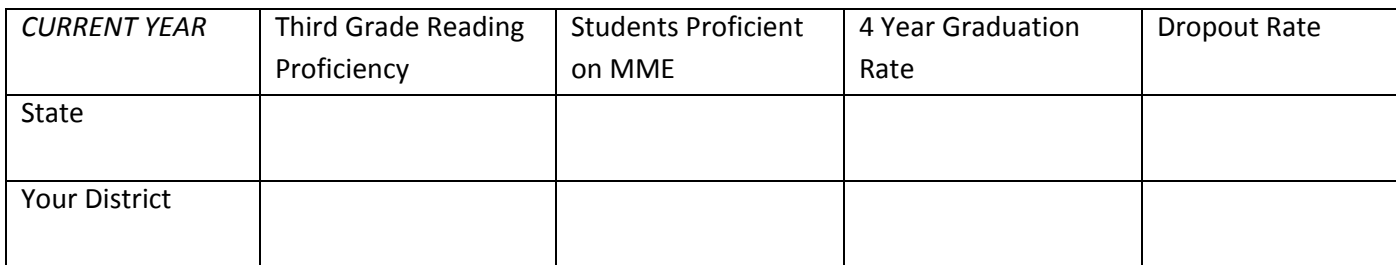

Where are the Data4Student Success dynamic inquiry tools?

Where is the Annual Education Report?

Consider how your district scores compare to the State scores. What are the strengths and weaknesses of your local performance?

*Materials created as part of the Training and Professional Development materials from the MISchoolData portal. Used with permission, 2013.*